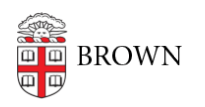

[Knowledgebase](https://ithelp.brown.edu/kb) > [Teaching Learning and Research](https://ithelp.brown.edu/kb/teaching-learning-and-research) > [Canvas](https://ithelp.brown.edu/kb/canvas) > [Preparing for Semester](https://ithelp.brown.edu/kb/preparing-for-semester-startup) [Startup](https://ithelp.brown.edu/kb/preparing-for-semester-startup) > [Publishing your Syllabus to Canvas](https://ithelp.brown.edu/kb/articles/publishing-your-syllabus-to-canvas)

## Publishing your Syllabus to Canvas

James Foley - 2023-07-07 - [Comments \(0\)](#page--1-0) - [Preparing for Semester Startup](https://ithelp.brown.edu/kb/preparing-for-semester-startup)

**Note:** Before you publish your syllabus, you will need to add it to the Canvas site. Below are the steps to create a version for Canvas or upload your file to a dedicated place in Canvas for students to access.

## **Create your Syllabus in Canvas**

Start with the Syllabus tool, and include pertinent course information on the syllabus page using the Rich Text Editor.

**Note:** This is the RECOMMENDED method to ensure content is accessible and viewable on mobile devices.

- 1. Click **Syllabus** in the Course Navigation menu on the left
- 2. Click **Edit** on the upper right of the page. You can enter text, upload files, and include links to external resources in the text editor.
- 3. Type or copy & paste basic course information.

## **For example:**

- Brief course description
- Office hours
- Location
- Contact information
- Directions for students about navigating the course site (i.e. where to find readings, assignments, and other resources)
- Images
	- 4. Click **Update Syllabus** at the bottom.

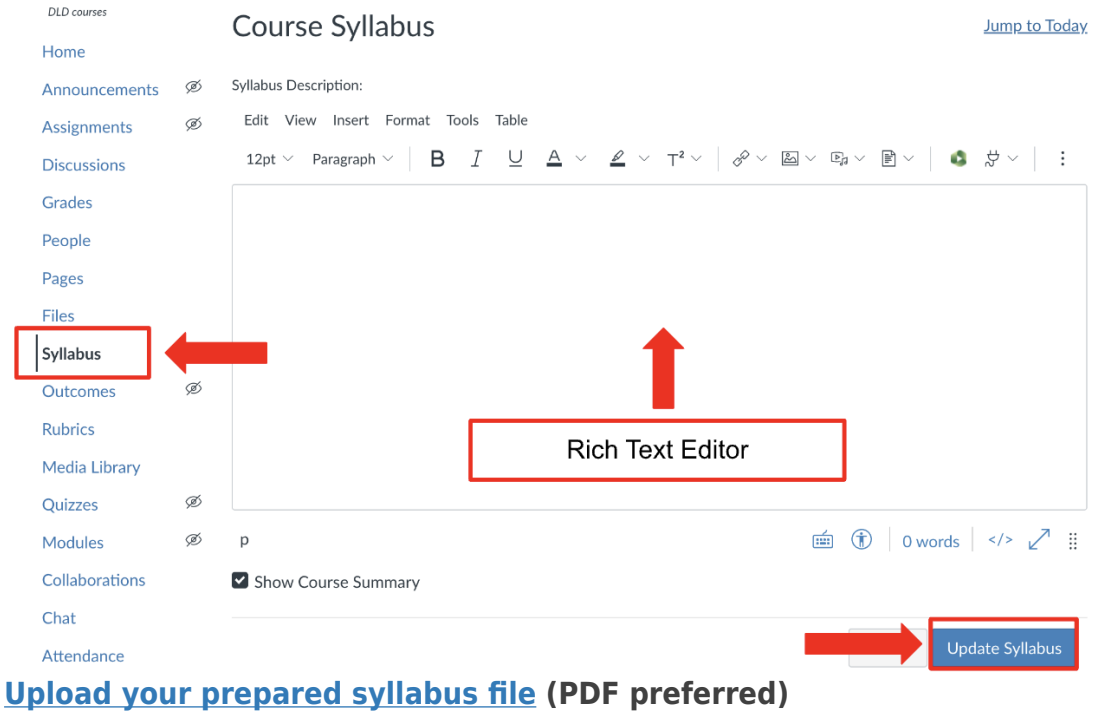

- 1. Click in the text editor where you'd like the link to the file to go. This could be the **Syllabus** or **Pages tool** if you are using the Pages Front Page.
- 2. Click the **Files** tab in the **Insert Content** into the **Page** menu to the right of the text editor.
- 3. **Select** your file from those you have already uploaded or click **Upload** a new file.
- 4. Click **Update Syllabus** or **Save** at the bottom.